## **Call for Session Proposals PSWC 2020**

#### **Submission website:**

<https://b-com.mci-group.com/AbstractSubmission/PSWC2020/PSWCSES.aspx>

#### **STEP 1**

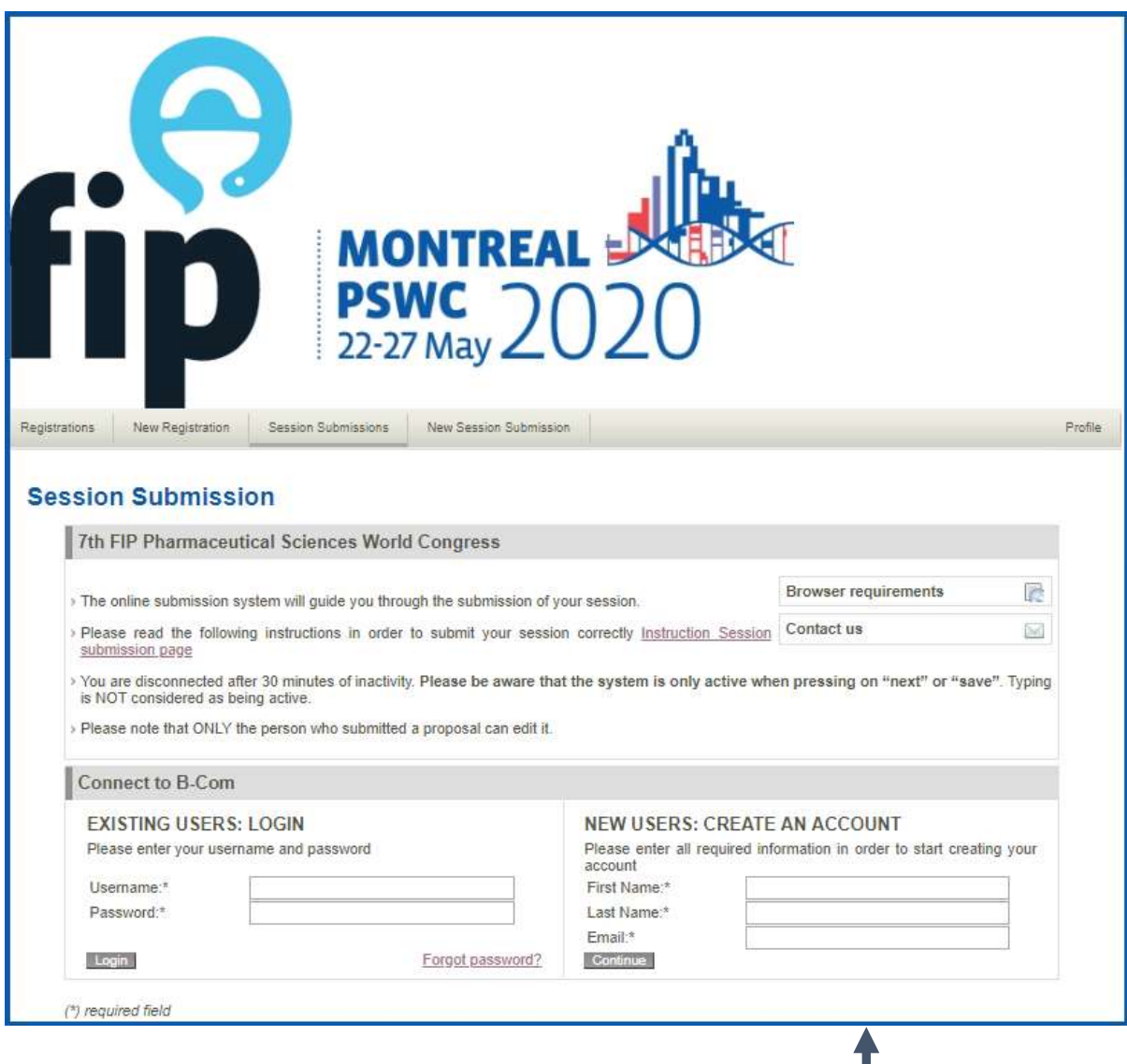

**Please enter all required information to start your application.**

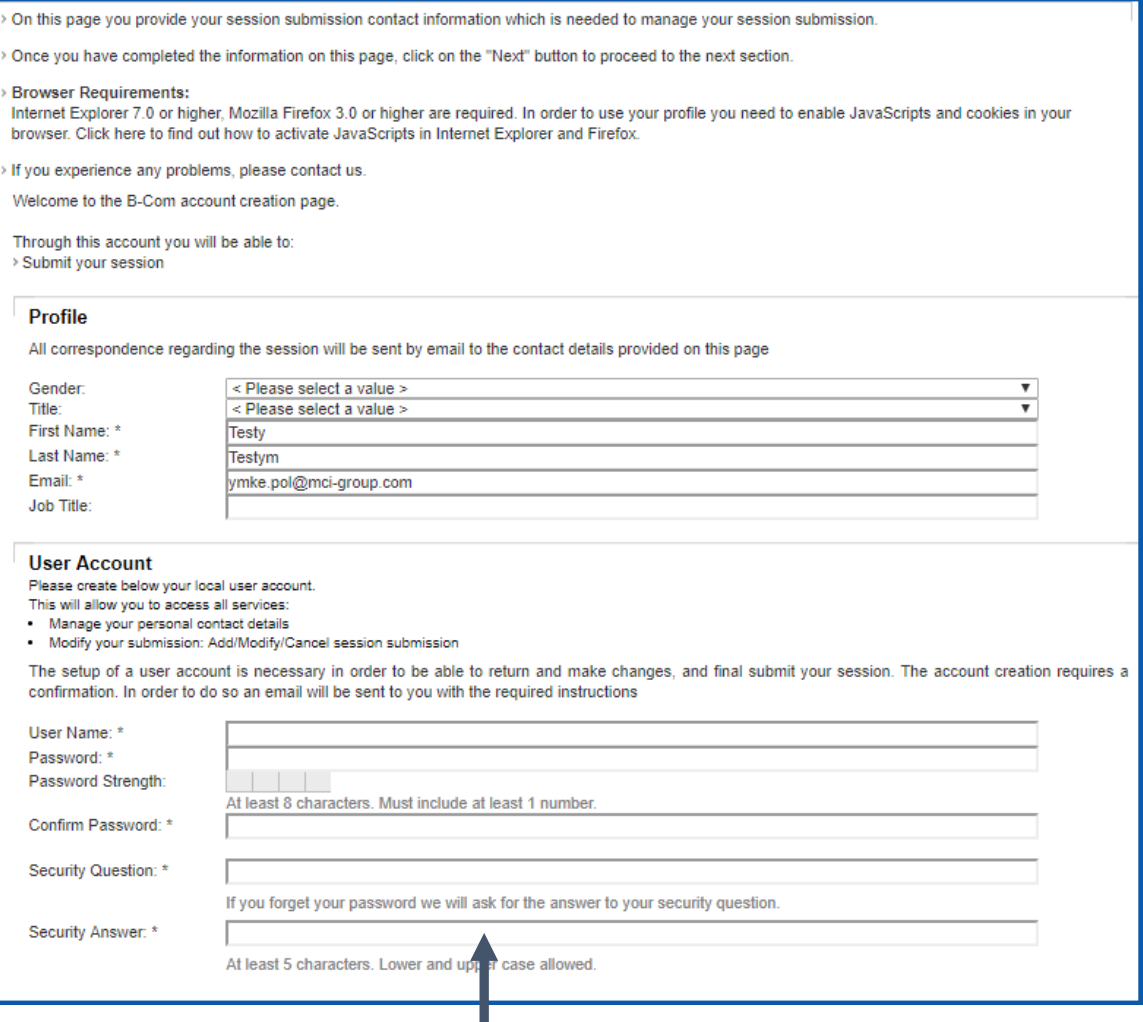

**Please submit the missing profile information and create your user account so you are able to return and make changes, and final submit your session. The account creation requires a confirmation. In order to do so an email will be sent to you with the required instructions.**

**Please check the box in order to agree with the European Union General Data Protection Regulation**

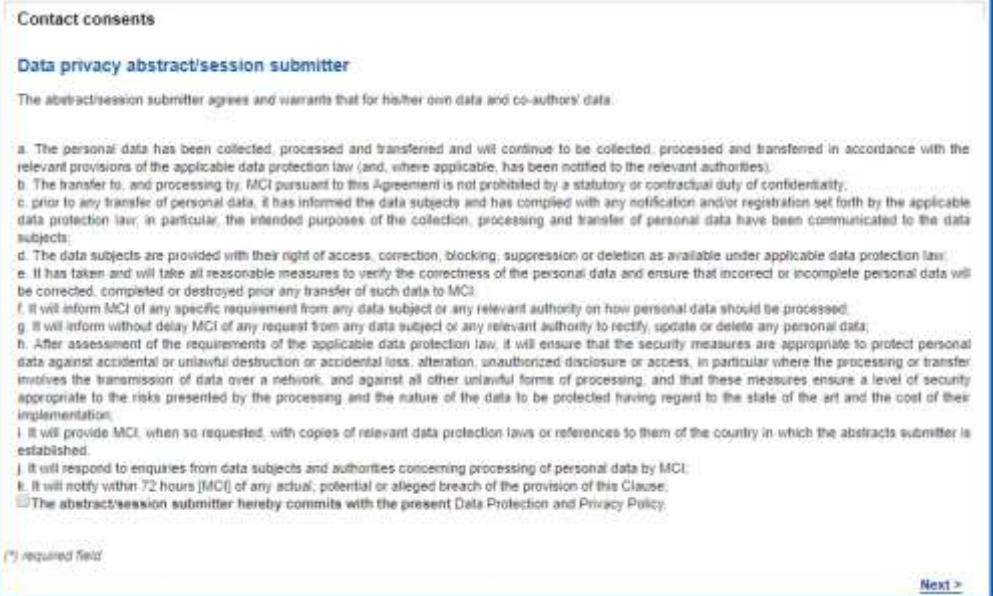

I I

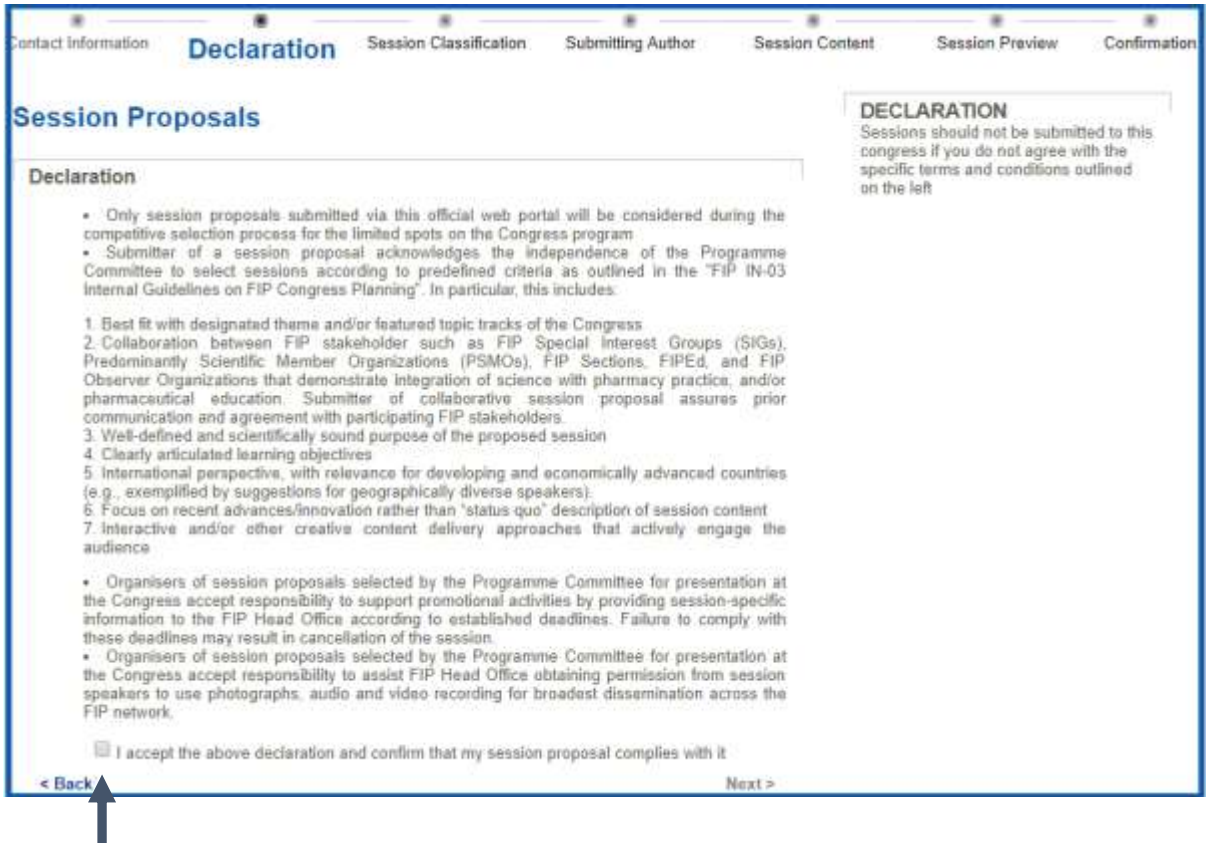

**Accept the above declaration in order to confirm that your session proposal complies with it**

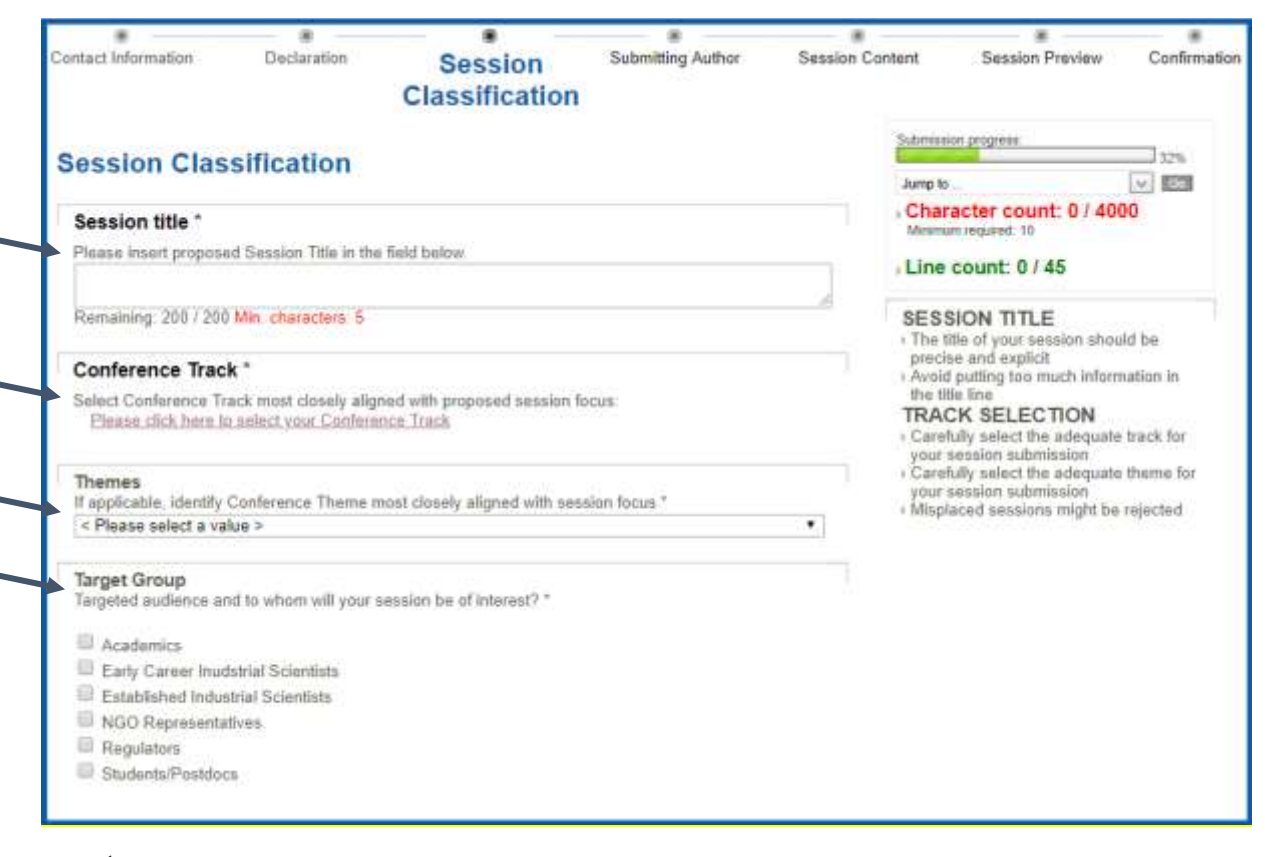

- **Insert your Session title**
- **Select a Conference Track you would like to submit your session for**
- **Select the theme of your session**
- **Select the target group of your session**

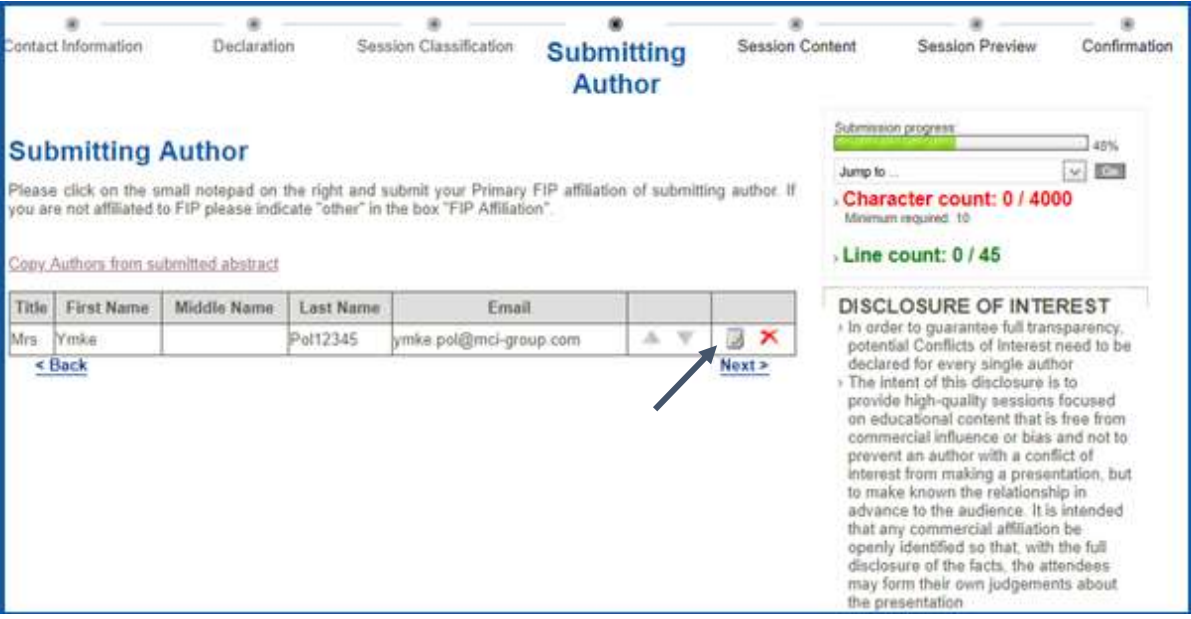

- **Please click on the small note pad on the right to submit your affiliation**
- **Please submit your affiliation linked to FIP, using the structures.**
- **If you are not affiliated to FIP please fill in "other" in the box "FIP affiliation"**

#### **STEP 5 (continued)**

*(Please note that the page continues with following fields to fill out)*

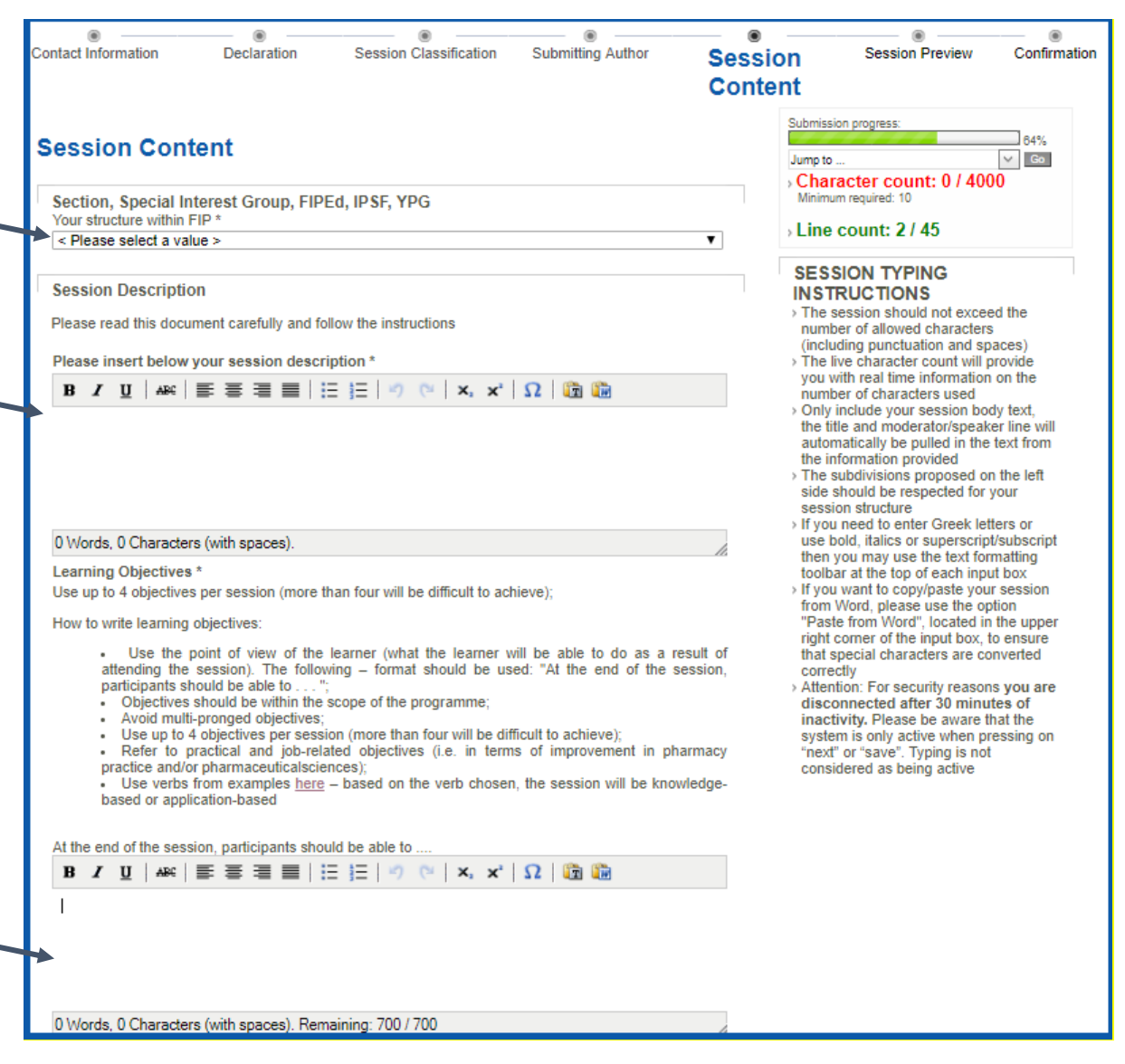

- **Please indicate the contributing FIP structures to your session**
- **Please submit a brief description of your session**
- **Please indicate the learning objectives**

# **STEP 5 (continued)**

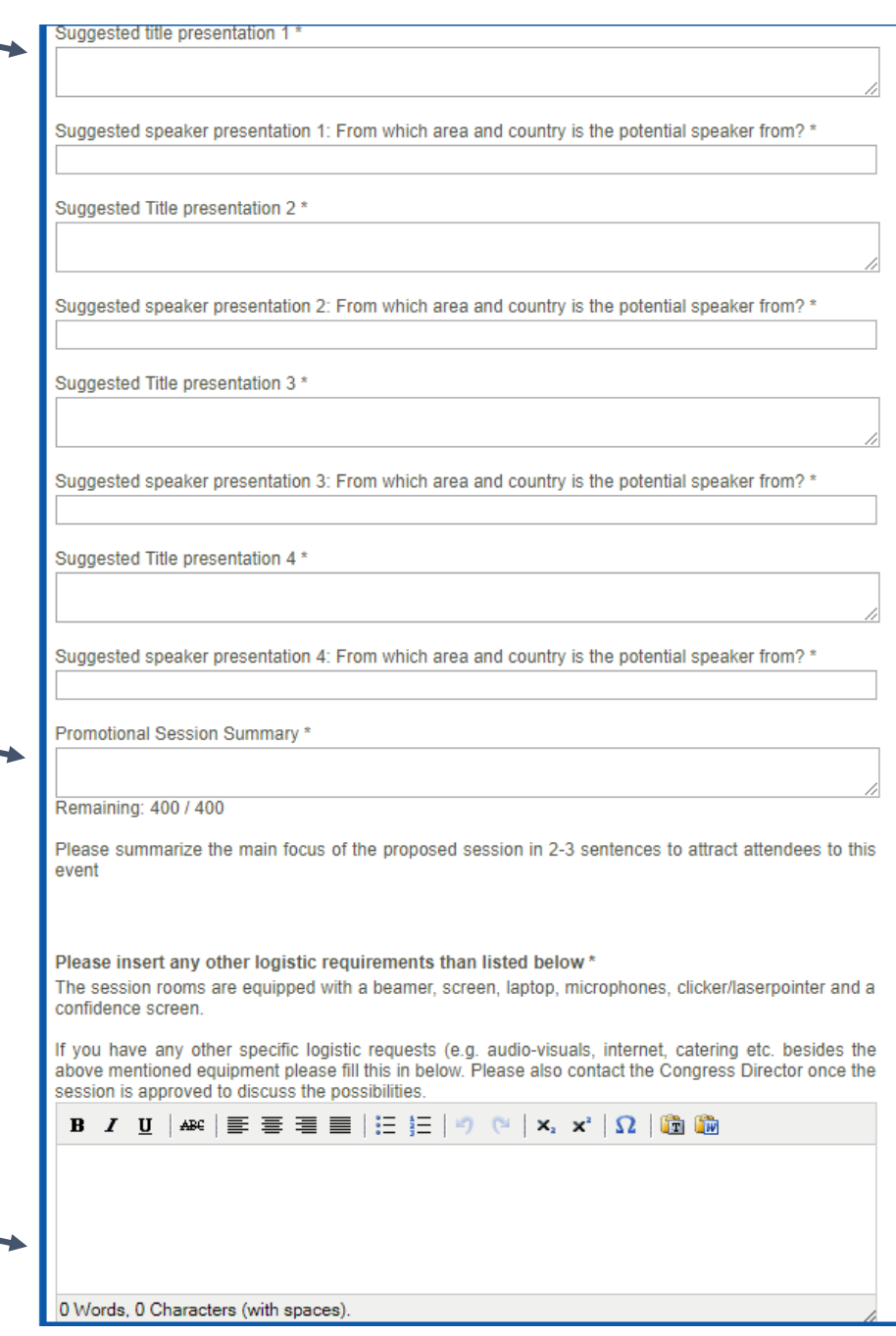

- **Please submit the proposed titles for the presentations in your session.**
- **If you already have suggested speaker names, please provide their name, country and e-mail address.**
- **Please summarize the main focus of your proposed session that can be used for promotional purposes.**
- **The session room equipment is provided. If you have any other logistical requirements, please fill that in the box.**

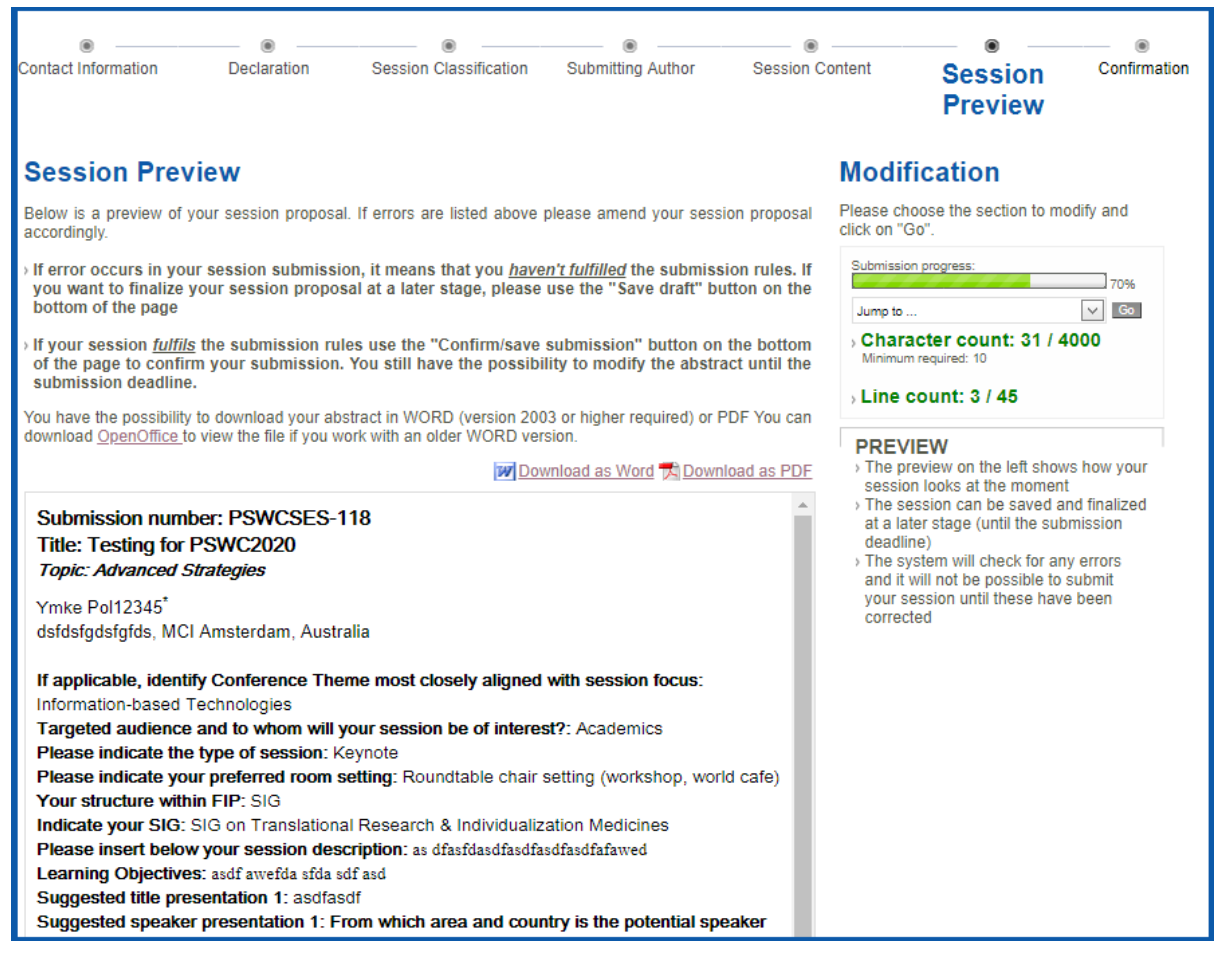

- **Please preview your session**
- **If errors occurred in your abstract submission, it means that you haven't fulfilled the submission rules. If you want to finalize your abstract at a later stage, please use the "Save draft" button on the bottom of the page**
- **If your session fulfils the submission rules, use the "confirmation/save submission" button on the bottom of the page to confirm your submission. You still have the possibility to modify the session until the submission deadline.**

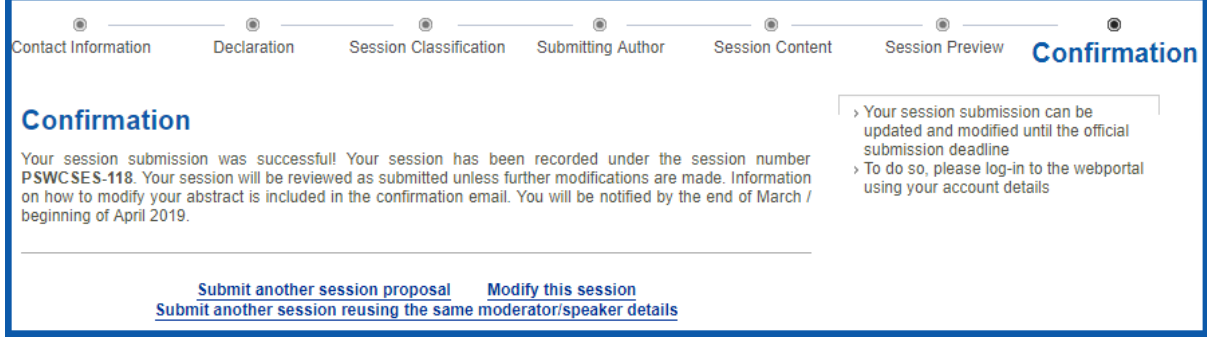

- **You have submitted your session.**
- **You may modify this session until 15 December 2018 or submit another session**

**For all questions please send an e-mail to the Congress Secretariat: pswc@mci-group.com**